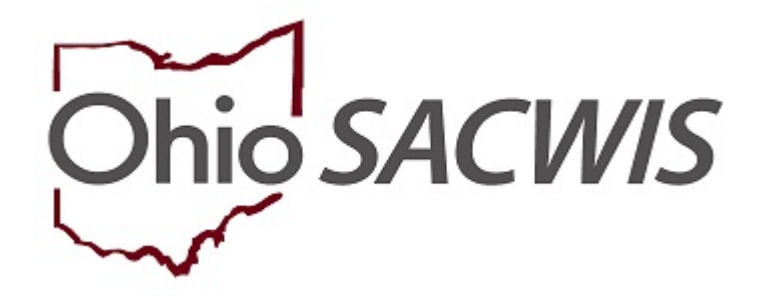

**Knowledge Base Article** 

# **Table of Contents**

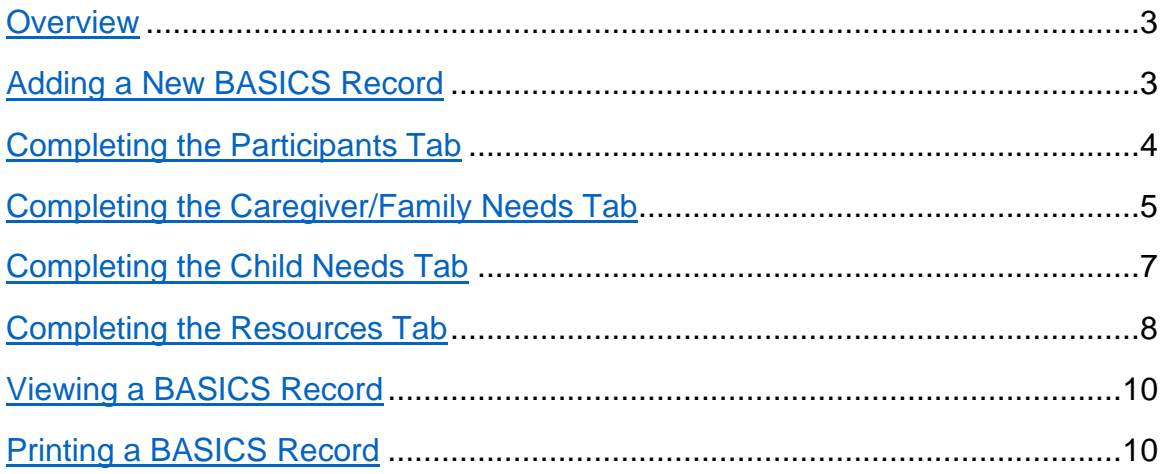

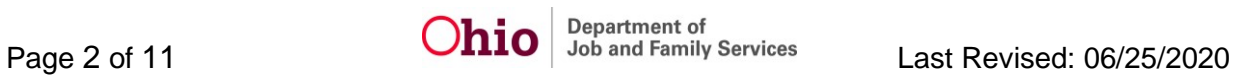

#### <span id="page-2-0"></span>**Overview**

The Brief Assessment and Screening to Inform, Connect, and Support (BASICS) Record will be conducted during a first or second conversation with a family that has been screened in for OhioKAN services based on eligibility criteria. The goals of BASICS are to:

- Collect baseline information about family needs and financial resources
- Determine whether family's needs are imminent and/or complex
- Identify which referrals to provide immediately and
- Identify which domains to conduct additional assessments.

Each domain includes relevant examples of specific services or supports. Through the conversation with a family, OhioKAN staff will assess the level of need based upon the family's expressed urgency and/or complexity of need. This does not denote the frequency of a particular need, but the severity of the need.

# <span id="page-2-1"></span>**Adding a New BASICS Record**

From the SACWIS home page:

- 1. Navigate to the **Case Overview** screen.
- 2. Click the **BASICS** link in the navigation pane.

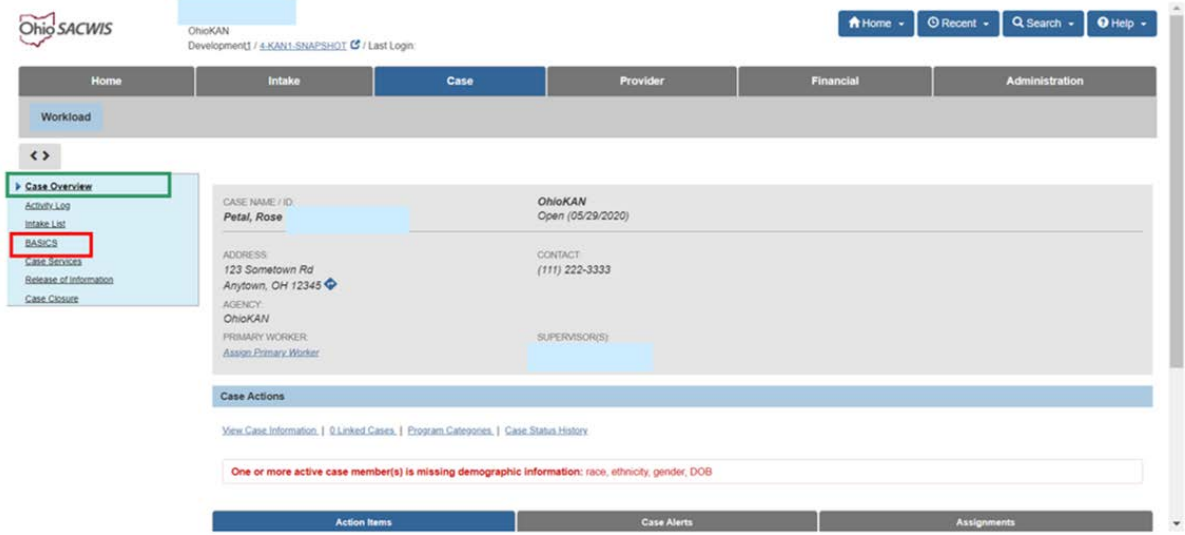

**Note**: The first time a BASICS record is entered, the system will display the following message: **No BASICS Information recorded**.

3. Click, **Add New BASICS**.

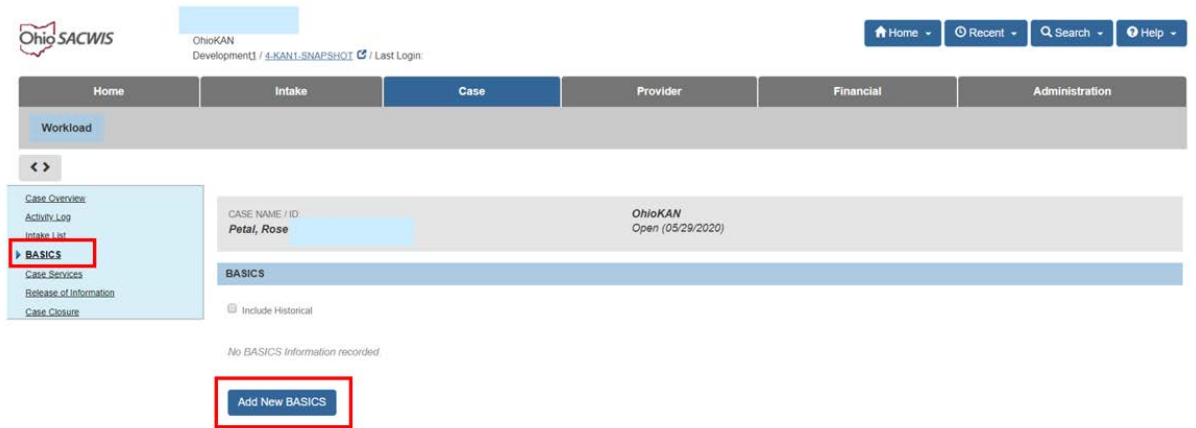

The **Maintain BASICS** screen appears, displaying the Participants tab page.

# <span id="page-3-0"></span>**Completing the Participants Tab**

**Note**: When creating an Initial BASICS record, the system will default the **Reason for Completion** to **Initial**.

**Note**: When the BASICS record is created, all active case members will automatically be added as Child and Adult Participants.

- 1. If applicable, delete Child Participant(s) that are no longer in the home.
- 2. Make a selection from the **Caregiver's Legal Authority / Responsibility to the Child** drop-down menu. (Complete for each child)
- 3. Make a selection from the **Did a PCSA facilitate placement of the child in the home?** drop-down menu. (Complete for each child)
- 4. If applicable, click the **Add Child Participant** button to add additional Child Participants not already on the BASICS.
- 5. If applicable, click the **Add Adult Participant** button to add additional Adult Participants not already on the BASICS.
- 6. Click the **Relationship** button to view/update relationships. Please refer to the following Knowledge Base Article for additional steps: [Managing Person-Level Relationships.](https://jfskb.com/sacwis/attachments/article/812/Managing%20Person-Level%20Relationships.pdf)
- 7. Click either the **Next** Button or the **Caregiver / Family Needs** tab.

**Note**: SACWIS will automatically save your changes as you progress through each tab page.

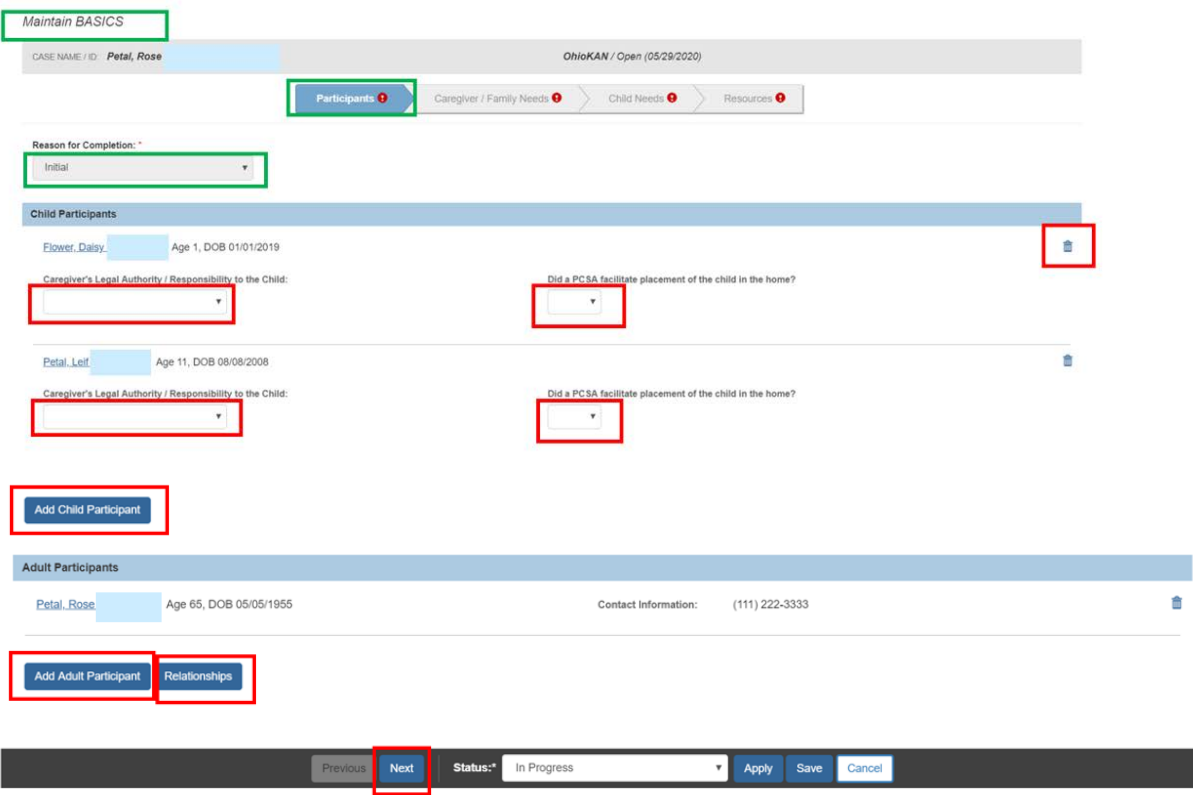

The **Caregiver / Family Needs** tab page displays.

#### <span id="page-4-0"></span>**Completing the Caregiver / Family Needs Tab**

**Note**: Clicking the **Field Guide** Drawer will expand the field guide narrative.

- 1. Select the appropriate radio button (Not challenging, Somewhat challenging, Very challenging) for each Question: **Basic Needs Legal Caregiver Social Support Caregiver Health Caregiver Training / Education Family Functioning**
- 2. Click **Details** drawer, enter **Describe** narrative for each question.
- 3. If applicable, record narrative in the **Other Needs** text box.
- 4. Click either the **Next** Button or the **Child Needs** tab.

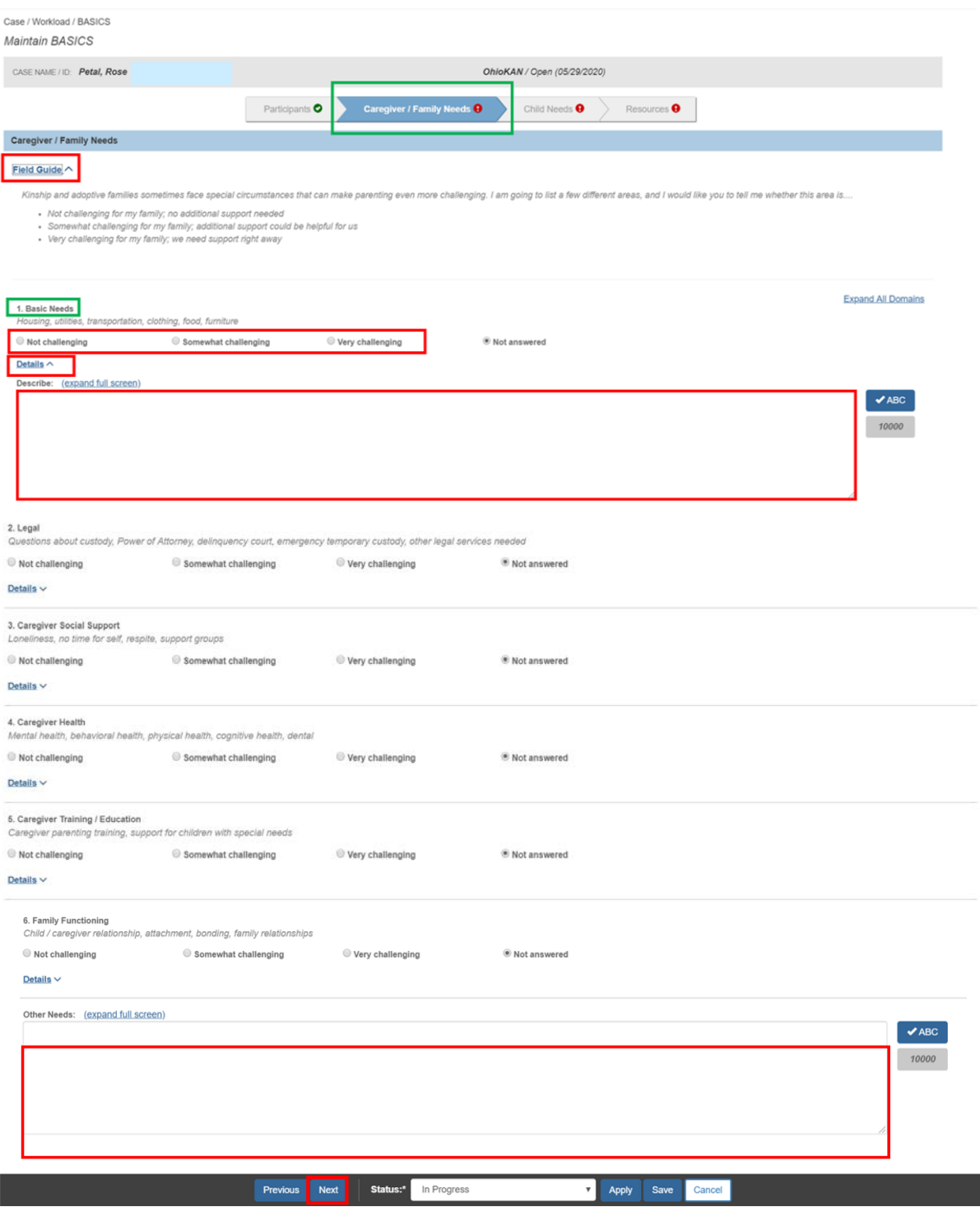

The **Child Needs** tab page displays.

#### <span id="page-6-0"></span>**Completing the Child Needs Tab**

**Note**: Clicking the **Field Guide** Drawer will expand the field guide narrative.

- 1. Select the appropriate radio button (Not challenging, Somewhat challenging, Very challenging) for each Question:
	- **Child Care**
	- **Education / Child Development**
	- **Child Social Support**
	- **Child Health**
- 2. Click **Details** drawer, enter **Describe** narrative for each question.
- 3. If applicable, record narrative in **Other Needs** text box.
- 4. Click either the **Next** Button or the **Resources** Tab.

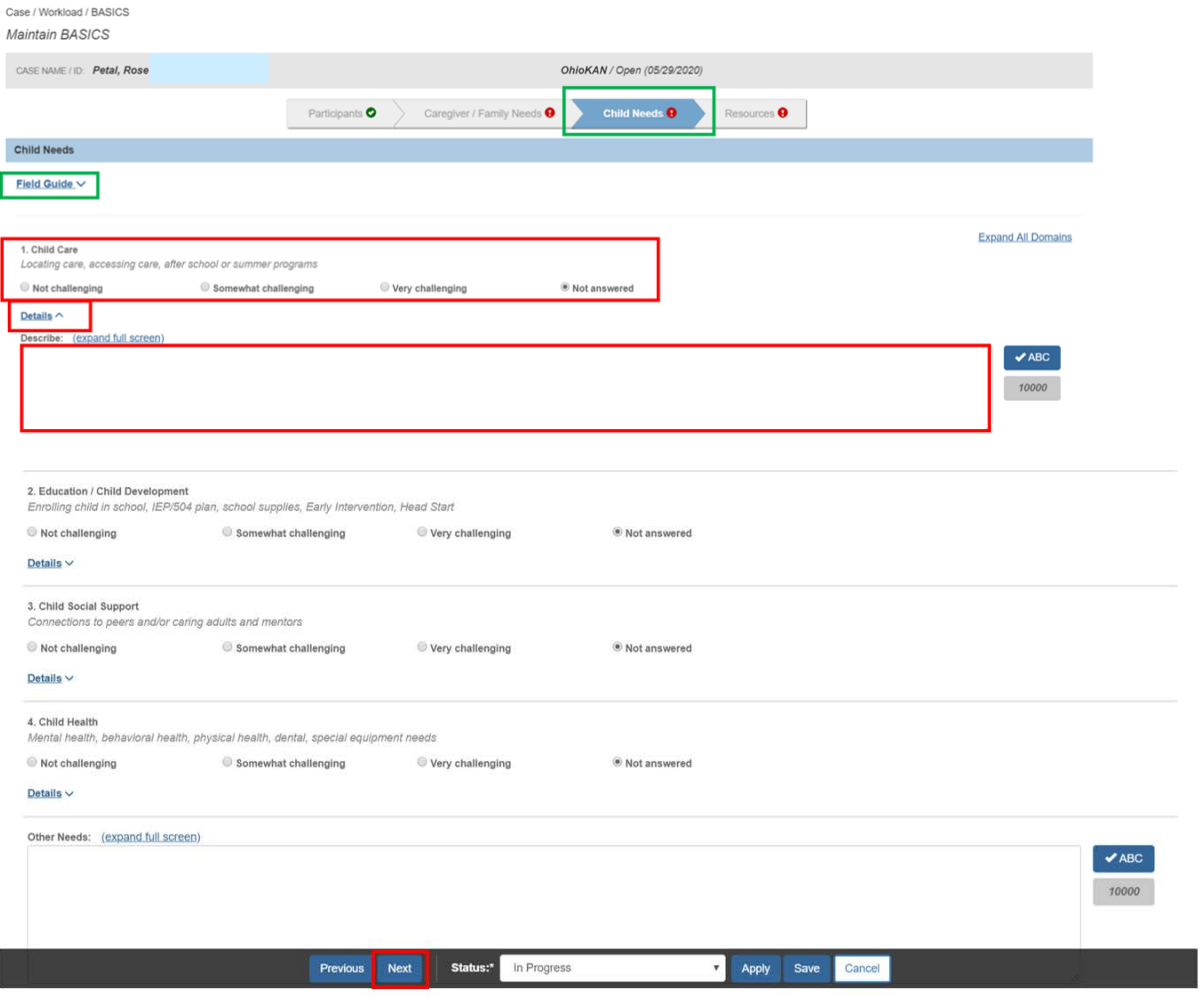

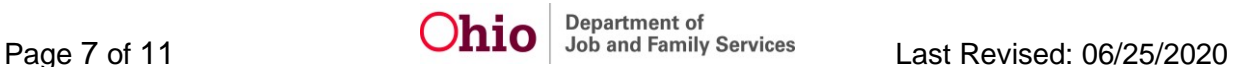

The **Resources** page displays

#### <span id="page-7-0"></span>**Completing the Resources Tab**

- 1. Select the appropriate radio button (**Yes**, **No**, **Not Eligible**) for each Resource:
	- **Adoption Assistance (AA)**
	- **Area Agency on Aging (AAA)**
	- **Free / Reduced School Meals**
	- **Home Energy Assistance Program (HEAP)**
	- **Kinship Caregiver Program (KCP)**
	- **Kinship Permanency Incentive Program (KPIP)**
	- **Medicaid**
	- **Ohio Works First Child Benefits (OWF)**
	- **Other Medical Insurance**
	- **Post Adoption Special Services Subsidy (PASSS) Program**
	- **Social Security Death Benefits**
	- **Social Security Disability Insurance (SSDI)**
	- **State Adoption Maintenance Subsidy (SAMS)**
	- **Subsidized Child Care**, **Subsidized Housing**
	- **Supplemental Security Income (SSI)**
	- **Temporary Assistance for Needy Families (TANF)**
	- **Women, Infants, and Children (WIC)**
- 2. If applicable, record narrative in **Other Needs** text box.
- 3. Select **Yes** or **No** from the **Prior Involvement with Kinship or Post-Adoptive Services** drop-down menu.
- 4. If Yes, then enter the **Name of Program / Agency** in text box.
- 5. Select **Complete** from the Status dropdown.
- 6. Click **Save**.

Case / Workload / BASICS Maintain BASICS

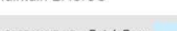

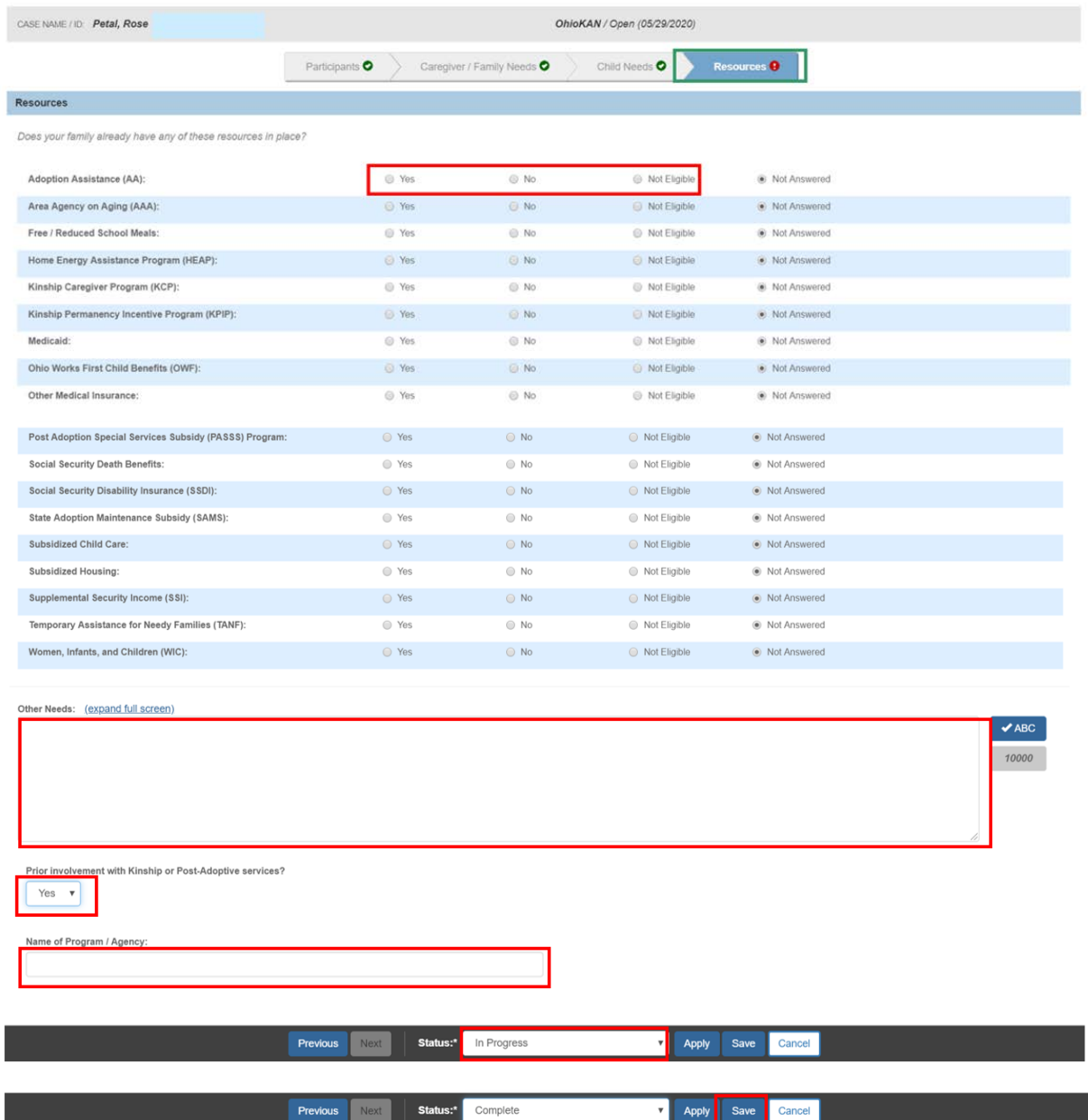

The Completed BASICS Record displays on this **BASCIS** Page.

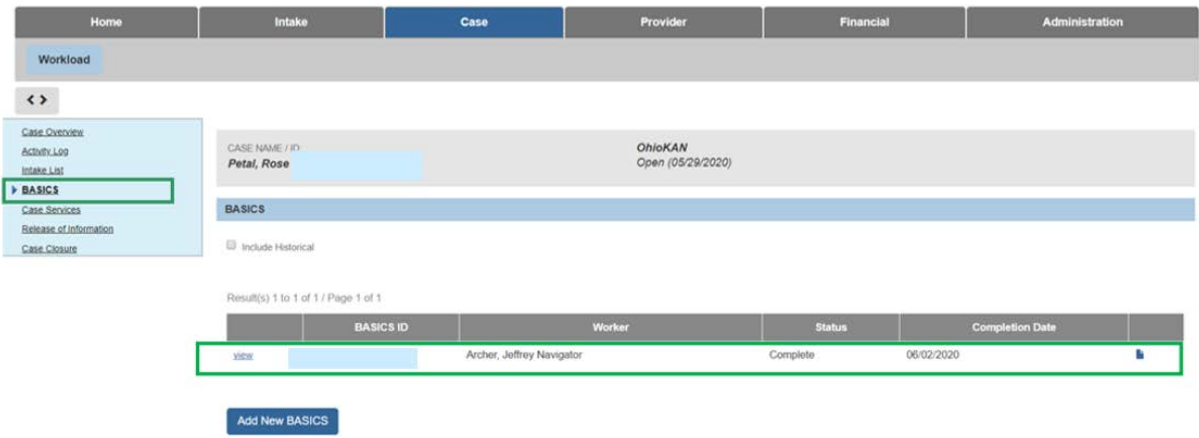

# <span id="page-9-0"></span>**Viewing a BASICS Record**

- 1. Navigate to the **BASICS** screen
- 2. Click **view** beside the desired BASICS Record.

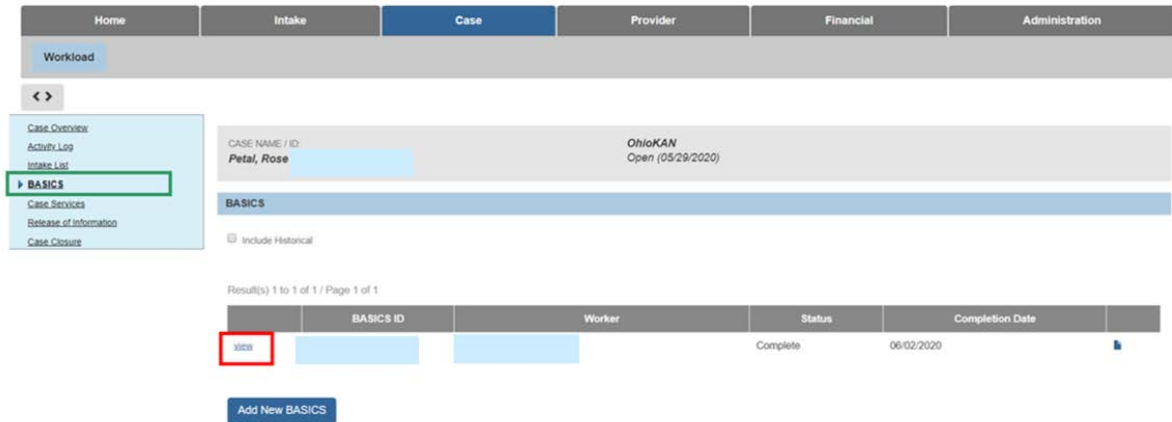

# <span id="page-9-1"></span>**Printing a BASICS Record**

- 1. Navigate to the **BASICS** screen.
- 2. Click the Report Icon. ■

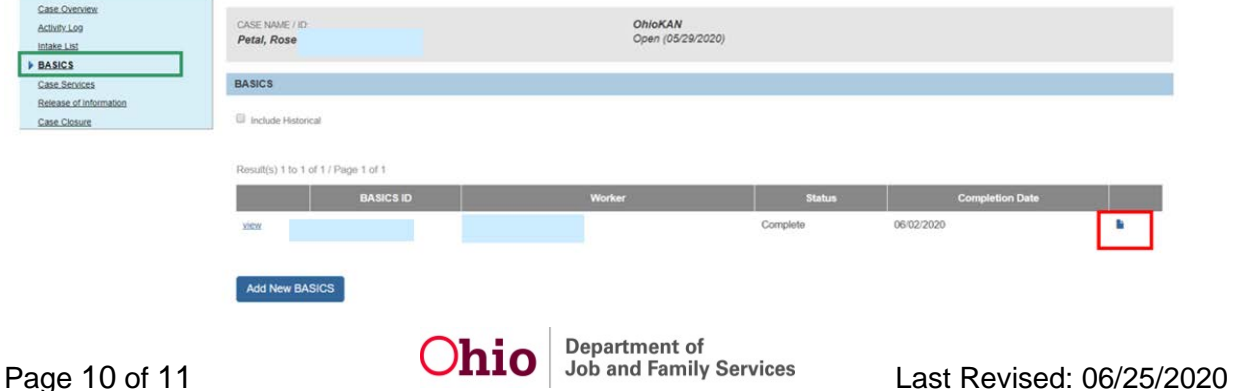

The **Reports** screen appears, displaying the **Document Details** grid.

1. Click **Generate Report.**

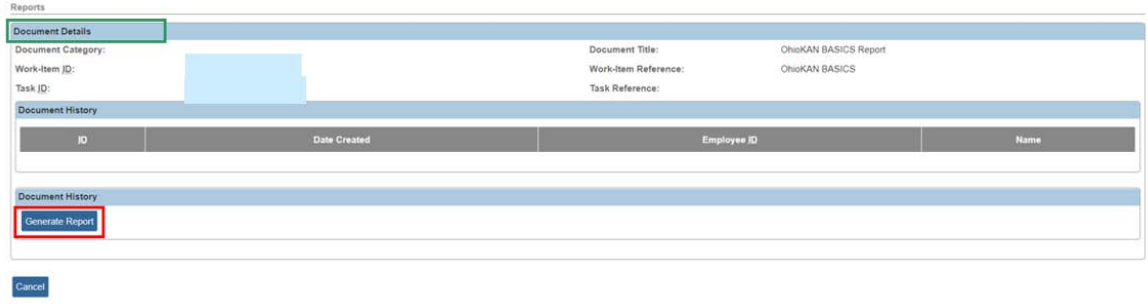

The report will display.

2. Click **Save**.

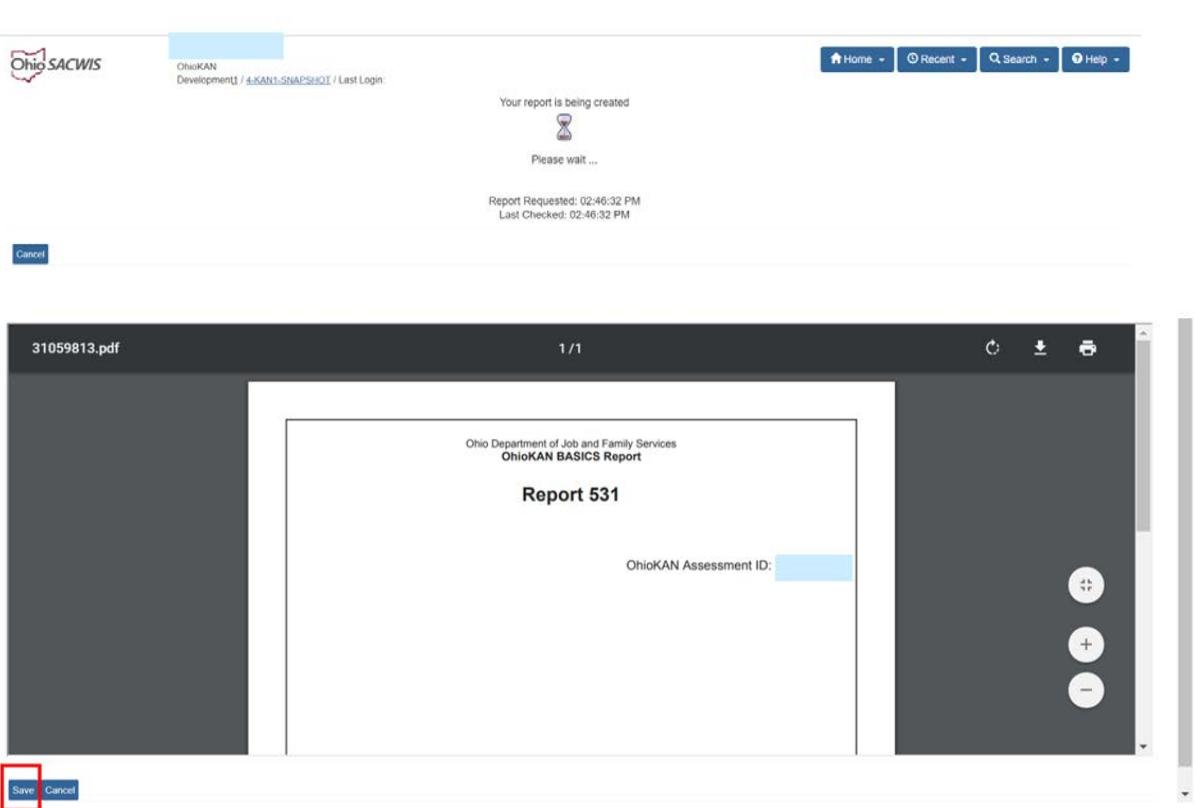

If you need additional information or assistance, please contact the SACWIS Help Desk at: 614-466-0978, select #3, then select #5.